# Senturus Analytics Connector

# User Guide Cognos to Power BI

### Contents

| Overview                                                       | 3  |
|----------------------------------------------------------------|----|
| Data Connector vs SQL Server Database Connection               | 4  |
| Connecting to Analytics Connector Server from Power BI Desktop | 6  |
| Conecting via SQL Server database connector                    | 6  |
| Connect via Data Connector                                     | 10 |
| Creating Relationships                                         | 13 |
| Cognos Parameterized Tables and Reports                        | 17 |
| Working with Parameterized Tables                              | 17 |
| Working with Reports                                           | 21 |
| Working with Power BI Parameters                               | 24 |
| Function Syntax                                                | 26 |
| Publish to powerbi.com                                         | 28 |
| CONTACT US                                                     | 34 |

### Overview

This guide describes how the Senturus Analytics Connector is used from Power BI after it has been configured.

Please refer to the *Senturus Analytics Connector Installation and Configuration Guide* for instructions on installing and configuring the Analytics Connector.

The Analytics Connector is designed for Power BI and has been tested against different versions, including both Power BI Desktop and Power BI Gateway on Windows starting with the August 2018 release. For optimal stability and performance, it is recommended that you keep your Power BI software fully updated.

# Data Connector vs SQL Server Database Connection

Starting from version 5.0, you can connect from Power BI Desktop and Power BI Gateway to Analytics Connector via SQL Server database connection.

If you migrated from version 4.x, you may still use our custom Data Connector to connect, all your old reports and data sources will continue working. And you can still use our custom Data Connector in new reports if you wish.

Comparing to custom Data Connector, using SQL Server database connection gives you following advantages:

- 1. No need to install Analytics Connector ODBC client<sup>1</sup>.
- 2. No need to copy custom Data Connector (.mez files).
- Use Windows authentication from Power BI Desktop to Analytics Connector server to Cognos.<sup>2</sup>
- 4. More Power BI functions are supported, e.g. <u>query cancellation</u>.

But there is a known issue when using SQL Server database connection to connect to Analytics Connector, you cannot filter decimal columns. This issue will be fixed in later releases.

Our custom Data Connector wraps Analytics Connector ODBC client and enables DirectQuery capabilities.

To use custom Data Connector, follow steps below:

- 1. Install Senturus Analytics Connector ODBC client. The latest ODBC client can be found at Senturus Analytics Connector - Customer Resources.<sup>3</sup>
- 2. Copy the Custom Data Connector "SenturusAnalyticsConnector.mez" from Analytics Connector server (under "<install\_root>\Power BI" folder) to you Power BI Desktop computer (under "{User}\Documents\Power BI Desktop\Custom Connectors" folder).

If your Senturus Analytics Connector server administrators made some changes using Senturus Data Source Configuration tool or Service Configuration tool, for example mapped a

<sup>&</sup>lt;sup>1</sup> You still need to install SQL Server Native Client 11 or above on your client computer.

<sup>&</sup>lt;sup>2</sup> Both Power BI Desktop and Cognos server must be secured by the same Active Directory service.

<sup>&</sup>lt;sup>3</sup> ODBC client is automatically installed when you are installing Senturus Analytics Connector server. So, you don't have to install ODBC client separately on the same computer.

new database to a Cognos package, or moved Analytics Connector server to a new host, a new "SenturusAnalyticsConnector.mez" file will be generated and you need to copy it again.

3. Start Power BI Desktop, go to Files -> Options and Settings -> Options, select Security on left panel, and under "Data Extensions" option, check "(Not Recommended) Allow any extensions to load without validation or warning." You need to restart Power BI Desktop.

# Connecting to Analytics Connector Server from Power BI Desktop

You don't connect to Cognos directly from Power BI Desktop or Power BI Gateway. Instead you connect to Analytics Connector server and Analytics Connector server connects to Cognos dispatcher on your behalf. For more information, please refer to "*Senturus Analytics Connector Installation Guide*", section Architecture Overview.

As mentioned before, you can connect to Analytics Connector Server using either Power BI built-in SQL Server database connector, or Senturus custom Data Connector.

### Conecting via SQL Server database connector<sup>4</sup>

To begin, open Power BI Desktop and select **Get Data -> SQL Server** from the ribbon. "SQL Server database" dialog pops up.

In Server input box, Type in hostname of IP of Analytics Connector server.

In **Database (optional)** input box, type in database name given by your Analytics Connector administrator when he/she mapped a Cognos package or data module to it. Please note, Database is mendentary in this case.

Check DirectQuery and (optionally) check "Navigate using full hierarchy".

<sup>4</sup> Make sure you have installed SQL Server Native Client 11 or above in order to use SQL database connection. The download can be found here: <u>https://www.microsoft.com/en-us/download/details.aspx?id=50402</u>

#### Then click on **OK** button.

| SQL Server database                         |           |
|---------------------------------------------|-----------|
| O                                           |           |
| Server ①<br>win03.example.com               |           |
|                                             |           |
| Database (optional)                         |           |
| GO Sales (query)                            |           |
| Data Connectivity mode 🛈                    |           |
| O Import                                    |           |
| • DirectQuery                               |           |
| Advanced options                            |           |
| Command timeout in minutes (optional)       |           |
|                                             |           |
| SQL statement (optional, requires database) |           |
|                                             |           |
|                                             |           |
|                                             |           |
|                                             |           |
|                                             |           |
| Include relationship columns                |           |
| Navigate using full hierarchy               |           |
| Enable SQL Server Failover support          |           |
|                                             |           |
|                                             | OK Cancel |
|                                             |           |

You can use either **Windows** authentication or **Database** authentication (by providing your Cognos login user name and password).

|                   | SQL Server database                                                                                                    | $\times$ |
|-------------------|----------------------------------------------------------------------------------------------------|----------|
| Windows           | win03.example.com;GO Sales (query)                                                                                         |          |
| Database          | User name<br>cognos                                                                                                    |          |
| Microsoft account | Password  Password  Select which level to apply these settings to  win03.example.com;GO Sales (query)  Back Connect Cancel |          |

**NOTE:** Power BI desktop will securely store these credentials and skip this dialog if you have entered before.

To manage or delete the stored authentication information, go to File  $\rightarrow$  Options and settings  $\rightarrow$  Data source settings.

You may see a warning popup if SSL is not enabled on Analytics Connector server. Click **OK** to dismiss this message.

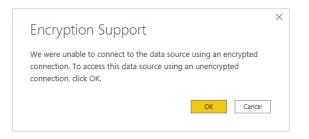

If your database is mapped from Cognos package, you will see following objects in Navifator panel:

- 1. Each namespace is mapped to a schema. Plus some system schemas as you will see when connecting to a real SQL server database.
- 2. Each query subject is mapped to a table.
- 3. Each query item will be mapped to a column. Plus a dummy column AAA\_LINK in each mapped table. See *Creating Relationships* regarding more informaton.
- 4. If you have standalone calculations under a namespace, each calculation is mapped to a column under a special table AAA\_CALCULATIONS (table name is configurable in Data Source Configuration tool). You can use this special table same as other query subject mapped tables.
- 5. If you configured schema to report folder mappings, each report will be mapped to a table under a schema. However, you cannot use report mapped tables as regular tables, please refer to *Working with Reports* for more information.

If your database is mapped from Cognos data module, you will see following objects in Navifator panel:

- 1. Only one schema with the same name as your data module. Plus some system schemas as you will see when connecting to a real SQL server database.
- 2. Each table in data module is mapped to a SQL Server database table.
- 3. If you configured schema to report folder mappings, each report will be mapped to a table under a schema. However, you cannot use report mapped tables as regular tables, please refer to Working with Reports for more information.

Select only tables you need to pull columns from and click on Load button.

Hint, you don't have to wait table preview to be loaded before clicking on Load button, and you can uncheck **Display Options -> Enable data previews** option to skip previews.

|                              | Q  | Products |                   |                                              | C               |
|------------------------------|----|----------|-------------------|----------------------------------------------|-----------------|
| splay Options 🔻              | C. | AAA_LINK | Product line code | Product line                                 | Product type co |
| Only selected items          |    | 1        | 994               | Outdoor Protection                           |                 |
| Enable data previews         | ^  | 2        | 991               | Camping Equipment                            |                 |
| Sales (query) [15]           |    | 3        |                   | Personal Accessories                         |                 |
| ✓ □ Branch                   |    | 4        |                   | Personal Accessories                         |                 |
|                              |    | 5        |                   | Personal Accessories<br>Personal Accessories | _               |
|                              |    | 6        |                   | Personal Accessories                         | _               |
|                              |    | 8        |                   | Outdoor Protection                           |                 |
| Order method                 |    | 9        |                   | Camping Equipment                            |                 |
| Parameterized Products       |    | 10       |                   | Camping Equipment                            |                 |
| 🗆 🛅 Parameterized Products 2 |    | 11       | 994               | Outdoor Protection                           |                 |
| ✓ 🦳 Products                 |    | 12       | 994               | Outdoor Protection                           |                 |
| 🗖 🗖 Retailer type            |    | 13       | 994               | Outdoor Protection                           |                 |
| 🗆 🛅 Retailers                |    | 14       | 994               | Outdoor Protection                           |                 |
| Sales                        |    | 15       |                   | Outdoor Protection                           |                 |
| □ □ □ Sales staff            |    | 16       |                   | Camping Equipment                            | _               |
|                              |    | 17       |                   | Camping Equipment                            | _               |
| □ □ Time (close date)        |    | 18       |                   | Camping Equipment                            |                 |
|                              |    | 20       |                   | Golf Equipment                               |                 |
| Time (ship date)             |    | 21       |                   | Outdoor Protection                           |                 |
| 🗖 🗖 User                     |    | 22       | 995               | Golf Equipment                               |                 |
| Sales target (query)         |    | 23       | 993               | Personal Accessories                         | ~               |
| ⊳ 🛑 sys                      | ~  | (        |                   |                                              | >               |

Power BI will then inspect the selected tables and load them into report.

| Apply query changes       | X      |
|---------------------------|--------|
| .: Sales<br>Evaluating    |        |
| .∵ Time<br>Evaluating     |        |
| .: Products<br>Evaluating |        |
| ∴ Branch<br>Evaluating    |        |
|                           | Cancel |
|                           |        |

After loading tables into Power BI, you need to create relationships among tables before building report pages. Please refer to *Creating Relationships* for more information.

### Connect via Data Connector

To begin, open Power BI Desktop and select Get Data.

Find the Senturus Analytics Connector in the list.

| Click <b>Connect</b> . |                     |   |
|------------------------|---------------------|---|
| Get Data               |                     | × |
| Senturus :             | All                 |   |
| All                    | analytics Connector |   |
| Other                  |                     |   |
|                        |                     |   |
|                        |                     |   |
|                        |                     |   |
|                        |                     |   |
|                        |                     |   |
|                        |                     |   |
| Certified Connectors   | Connect Cancel      |   |
|                        | Connect Connect     |   |
|                        |                     |   |

Power BI will display a dialog where you can select the Server, Port, Database, and Data Connectivity modes.

The Server, Port and Database lists are pulled from the configuration information in the DataSourceConfig.xml file under the server's Analytics Connector installation folder.

For the **Data Connectivity** mode, select *DirectQuery*.

#### Click OK.

| Senturus Analytics C            | Connector |   |    |        |
|---------------------------------|-----------|---|----|--------|
| Server                          |           |   |    |        |
| Server                          | *         |   |    |        |
| Port                            |           |   |    |        |
| FOIL                            | •         |   |    |        |
| Database                        |           |   |    |        |
| Database                        | *         |   |    |        |
|                                 |           |   |    |        |
| Data Connectivity mode 🕕        |           |   |    |        |
| Import                          |           |   |    |        |
| <ul> <li>DirectQuery</li> </ul> |           |   |    |        |
|                                 |           |   |    |        |
|                                 |           | _ | ОК | Cancel |
|                                 |           | _ | UK | Cancel |
|                                 |           |   |    |        |

An authentication dialog will appear. Type in your Cognos credentials, then click **Connect**.

|       | Senturus Analytics Connector | $\times$ |
|-------|------------------------------|----------|
| Basic | Senturus Analytics Connector |          |
|       | User name                    |          |
|       | Password                     |          |
|       | Back Connect Cancel          |          |

**NOTE:** Power BI desktop will securely store these credentials and skip this dialog if you select the same Server and Database in a future connection.

To manage or delete the stored authentication information, go to File  $\rightarrow$  Options and settings  $\rightarrow$  Data source settings.

Once connected to the Senturus Analytics Connector data source, the **Navigator** window will display.

Select the tables you wish to include.

|                                           | P      | Branch            |                   |                                      |                          |
|-------------------------------------------|--------|-------------------|-------------------|--------------------------------------|--------------------------|
| Display Options 👻                         | Co.    | Preview downloade | d on Thursday, Oc | tober 4, 2018                        |                          |
| 🖌 📕 Cognos_Senturus: GO Sales (query) [1] |        | _LINK_COLUMN_     | Branch code       | Address 1                            | Address 1 (multi         |
| 🖌 🧧 GO Sales (guery) [11]                 | $\sim$ | 1                 | 6                 | 75, rue du Faubourg St-Honoré        | 75, rue du Fau           |
| Connector Reports                         |        | 2                 |                   | Piazza Duomo, 1                      | Piazza Duomo             |
|                                           |        | 3                 |                   | Singelgravenplein 4                  | Singelgravenp            |
| -                                         |        | 4                 |                   | Schwabentor 35                       | Schwabentor :            |
| Inventory (query)                         |        | 5                 |                   | Leopoldstraße 36                     | Leopoldstraße            |
| ⊳ 🛑 ns1                                   |        | 6                 |                   | Isafjordsgatan 30 C                  | Isafjordsgatan           |
| ⊳ 🛑 ns2                                   |        | 7                 |                   | 7800, 756 - 6th Avenue. S.W.         | 7800, 756 - 6tl          |
| Product forecast (query)                  |        | 8                 |                   | 789 Yonge Street                     | 789 Yonge Str            |
| Returned items (query)                    |        | 9                 |                   | 1288 Dorchester Avenue               | 1288 Dorchest            |
|                                           |        | 10                |                   | 299 Yale Avenue                      | 299 Yale Aven            |
| ⊳ 🔜 root                                  |        | 11                |                   | 1288 South Barrington Ave.           | 1288 South Ba            |
| 🛛 📕 Sales (query) [14]                    |        | 12                |                   | 10032 NW 186th                       | 10032 NW 186             |
| AAA_CALCULATIONS                          |        | 13                |                   | 6c, rue de l'Église                  | 6c, rue de l'Ég          |
| 🖌 📰 Branch                                |        | 14                |                   | Prol. Paseo de la Reforma No. 51     | Prol. Paseo de           |
| Order                                     |        | 15                |                   | 202-2-3 Hyakunincho<br>543-225 Asahi | 202-2-3 百人田<br>543-225 旧 |
| Order method                              |        | 16                |                   | 2315 Queen's Ave                     | 2315 Queen's             |
| Parameterized Products                    |        | 17                |                   | Plaza de la Constitución, s/n        | Plaza de la Col          |
|                                           |        | 18                |                   | Avenida Paulista, 333                | Avenida Paulis           |
| Parameterized Products 2                  |        | 20                |                   | Kauppakatu 33                        | Kauppakatu 3             |
| ✓ III Products                            |        | 23                |                   | 234-12, Kongdeok-Dong                | 공덕동 234-1:               |
| 🔲 🎫 Retailer type                         |        | 22                |                   | 10 Claymore Hill                     | 克莱莫山 10 +                |
| Retailers                                 | $\sim$ |                   |                   | 10 oldymore min                      | >                        |

### Power BI will then inspect the selected tables for column information.

| Cancel |
|--------|
|        |

When complete, navigate to the Relationships view and creaste relationships among tables.

# **Creating Relationships**

Power BI requires relationships between the tables, but Cognos typically does not present primary key and foreign keys at the business user view.

The Analytics Connector injects AAA\_LINK columns into the tables so you can build relationships between the tables. The Analytics Connector ignores these columns when passing queries to Cognos to execute.

**NOTE:** It is very important that you create the relationships as described so that Power BI sends the appropriate queries to Cognos!

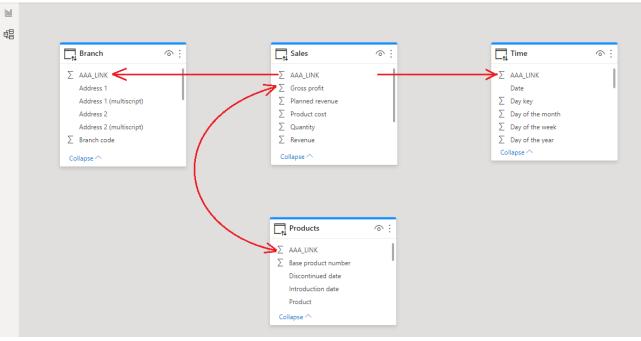

Start by dragging the AAA\_LINK column in the fact table to the AAA\_LINK table in the dimension table.

In the Create Relationship dialog, make sure the cardinality is set Many to one (\*:1).

Change the Cross filter direction to Both.

Check the box next to Assume referential integrity.

Click OK.

Hint: You don't have to wait Power BI to populate preview contents before clicking OK button. And if Power BI pops up an error dialog because it does not finish probing two tables yet, you can

simply dismiss and ignore that error, as Power BI will create relationships as you specified anyway.

| Sales       |                |                               |            |          | *              |                  |                   |              |      |
|-------------|----------------|-------------------------------|------------|----------|----------------|------------------|-------------------|--------------|------|
| AAA_LINK    | Quantity       | Unit cost                     | Unit price | e U      | nit sale price | Revenue          | Product cost      | Gross profit | Pla  |
|             | 1 146          | 40.45                         |            | 85       | 85             | 12410            | 5905.7            | 6504.        | 3    |
|             | 2 8            | 42.73                         | i          | 89.3     | 89.3           | 714.4            | 341.84            | 372.5        | 6    |
|             | 3 23           | 41.36                         |            | 73       | 73             | 1679             | 951.28            | 727.7        |      |
| <           |                |                               |            |          |                |                  |                   |              | >    |
|             | 2              | 39 Jedleser                   |            |          | Straße 7       |                  | null              |              | Wien |
|             | 1              | 40 55 Rue R                   | othschild  | 55 Rue I | Rothschild     | r                | null              | null         | Genè |
|             | 3              | 39 Jedleser :<br>38 Interleuv |            |          |                |                  | null              | null         |      |
| <           | 2              | 58 Interieuv                  |            | interieu | veniddri 2     | 1                | luli              | nun          | >    |
|             |                |                               |            |          |                |                  |                   |              | -    |
| Cardinality |                |                               |            |          | Cross filter   | direction        |                   |              |      |
| Many to or  | ie (*:1)       |                               |            |          | * Both         |                  |                   |              | *    |
| Make thi    | s relationship | active                        |            |          | Apply set      | ecurity filter i | n both directions |              |      |
| Many to or  |                | active                        |            |          | both           | ecurity filter i | n both directions |              | *    |

Repeat these steps until the fact table has relationships to all dimension tables.

If you have multiple fact tables, chain these fact tables based on granularity and link the highest level fact table to dimension tables, as shown in the diagram below.

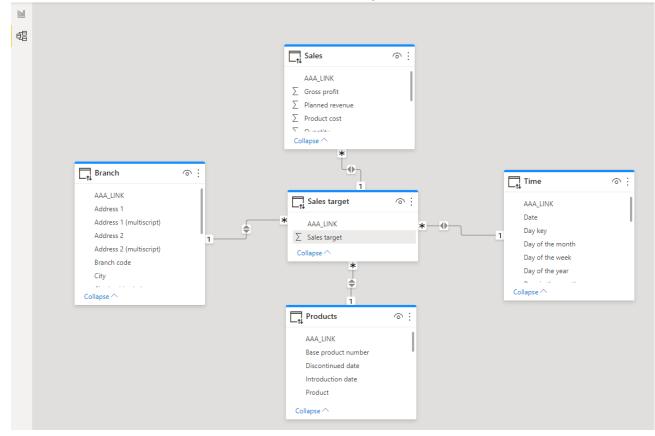

After creating relationships, change to the **Report** view.

| D       | 5 0                                                              | Untitled                         | I - Power BI Deskte          | р                  |                                     |               | х       | uesong         | g Gao 🌑     | -                | _ ×        | ł   |
|---------|------------------------------------------------------------------|----------------------------------|------------------------------|--------------------|-------------------------------------|---------------|---------|----------------|-------------|------------------|------------|-----|
| File    | Home Insert I                                                    | Modeling View                    | w Help                       | Format             | Data / D                            | rill          | Table   | e tool         | s           |                  |            |     |
| Paste   | X     Get     Excel     Power BI       ✓     data ~     datasets |                                  | ces 🗸 🛛 data 🗸               | m Refresh<br>eries | New Text<br>visual box              | visual        | -       |                |             | Publish<br>Share |            | ^   |
| u<br>ti | Back to report                                                   |                                  |                              |                    |                                     | 7             | <<br><  | <              | Fields      | ch               | )          | >   |
|         | Product line<br>Camping Equipment                                | 2010<br>332.986.338.06           | 2011<br>402,757,573          | 2012               | 0,382,422.83                        | 2013<br>35;   | - T     | Visualizations |             |                  |            |     |
|         | Golf Equipment                                                   | 153,553,850.98                   | 168,006,427                  |                    | 0,110,270.55                        | 174           |         | izat           | ∨ 🎛 Bra     |                  |            |     |
|         | Mountaineering Equipment                                         |                                  | 107,099,659                  | .94 16             | 1,039,823.26                        | 14            |         | ē.             | 🗸 🖬 🗛 🗠     | ducts            |            |     |
|         | Outdoor Protection                                               | 36,165,521.07                    | 25,008,574                   | .08 1              | 0,349,175.84                        | 4             |         | S              | 🔨 🎛 Sale    | es               |            |     |
|         | Personal Accessories<br>Total                                    | 391,647,093.61<br>914,352,803.72 | 456,323,355<br>1,159,195,590 |                    | 4,009,408.42<br>, <b>891,100.90</b> | 44:<br>1,117, |         |                |             | AAA_LINK         | :          |     |
|         |                                                                  |                                  |                              |                    |                                     |               |         |                | _ Σ         | Gross pro        | fit        |     |
|         |                                                                  |                                  |                              |                    |                                     |               |         |                | ΩΣ          | Planned r        | evenue     |     |
|         |                                                                  |                                  |                              |                    |                                     |               |         |                | ΩΣ          | Product c        | ost        |     |
|         | <                                                                |                                  |                              |                    |                                     | >             |         |                |             |                  |            |     |
| Page 1  | of 1                                                             |                                  |                              | Storage            | Mode: DirectQ                       | uery (clic    | k to cl | hange)         | Update avai | lable (click     | to downloa | iq) |

#### Use the columns under the **Fields** tab to create your report.

# **Cognos Parameterized Tables and Reports**

You cannot use parameterized tables (mapped from Cognos parameterized query subjects) or report mapped tables as regular tables. Power BI will not be able to import them if you select any parameterized tables or report tables:

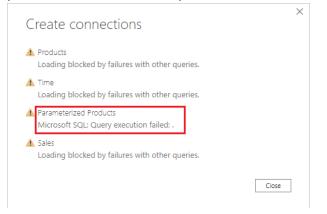

When using parameterized query subjects in a Cognos report, or executing a pre-defined Cognos report with prompts, users will be prompted to enter parameter values. But you cannot provide parameter values in Power BI for regular database tables.

The answer is to write custom SQL and use **OpenTable** and **RunReport** functions to feed parameter values to Cognos.

### Working with Parameterized Tables

The Analytics Connector supports working with parameterized tables in Power BI by using the OpenTable function, which lets you pass parameter values to Cognos.

#### Example:

```
select p."Product line", p."Product type", sum(s.Revenue) as Revenue,
sum(s.Quantity) as Qantity
from
    OpenTable (
      "Sales (query)"."Parameterized Products",
      "p_product line code"="[991, 992, 993, 994, 995]",
      "p_Product Line"="'Golf Equipment'",
      "p_Date"="{d '2010-01-01'}",
      "p_Datetime"="'2010-01-01 19:00:00'"
    ) as p
```

```
join "Sales (query)"."Sales" as s on (p.AAA_LINK = s.AAA_LINK)
group by p."Product line", p."Product type"
```

Instead of selecting from table directly, you use OpenTable function (a tabular function) to invoke the parameterized table and join it to other tables. The first parameter "schema name"."table name" is the Cognos table name. This is followed by zero or more Cognos parameter name-value pairs separated by commas. For more information, please refer to *Function Syntax*.

To begin, open Power BI Desktop and select **Get Data -> SQL Server** from the ribbon. "SQL Server database" dialog pops up.

In Server input box, Type in hostname of IP of Analytics Connector server.

In **Database (optional)** input box, type in database name given by your Analytics Connector administrator when he/she mapped a Cognos package or data module to it. Please note, Database is mendentary in this case.

Check DirectQuery and (optionally) check "Navigate using full hierarchy".

Expend "Advanced options", put custom SQL in "SQL Statement (optional, requires database)" box.

### Click OK.

| Server 🛈                                                                                                    |    |
|----------------------------------------------------------------------------------------------------|----|
| localhost                                                                                                    |    |
| Database (optional)                                                                                                    |    |
| GO Sales (query)                                                                                                    |    |
| ata Connectivity mode 🕕                                                                                                    |    |
| O Import                                                                                                    |    |
| DirectQuery                                                                                                    |    |
| Advanced options                                                                                                    |    |
| Command timeout in minutes (optional)                                                                                                    |    |
|                                                                                                    |    |
| QL statement (optional, requires databas                                                                                                    | e) |
| <pre>select p."Product line", p."Produ<br/>from<br/>OpenTable (<br/>"Sales (query)"."Parameterize<br/>"p_product line code"="[99],<br/></pre> |    |
|                                                                                                    |    |
| Include relationship columns                                                                                                    |    |
| <ul> <li>Include relationship columns</li> <li>Navigate using full hierarchy</li> </ul>                                                       |    |
|                                                                                                    |    |

### A data preview window will display. Click Load.

| ocalhost       | t: GO Sale       | es (quei    | ry)     |  |  |
|----------------|------------------|-------------|---------|--|--|
| Product line   | Product type     | Revenue     | Qantity |  |  |
| Golf Equipment | Golf Accessories | 51514343.88 | 3119747 |  |  |
| Golf Equipment | Irons            | 254814338   | 391445  |  |  |
| Golf Equipment | Putters          | 106184271.4 | 1284570 |  |  |
| Golf Equipment | Woods            | 313898414.7 | 317939  |  |  |
|                |                  |             |         |  |  |
|                |                  |             |         |  |  |

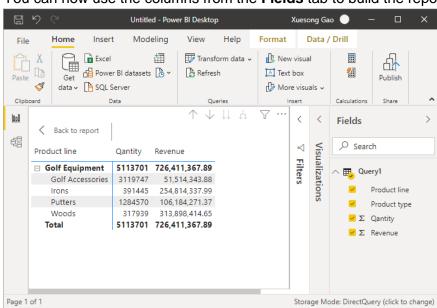

You can now use the columns from the Fields tab to build the report.

### Working with Reports

The Analytics Connector supports working with Cognos reports in Power BI by using the RunReport function, which lets you pass parameter values to a Cognos report.

Analytics Connector only support list style Cognos reports, not crosstabs or charts.

### Example:

```
Select *
From
    RunReport (
        "Connector Reports"."Parameter Report",
        "p_product line code"="[991,992,993,994,995]",
        "p_Product Line"="'Golf Equipment'",
        "p_Date"="'2010-01-01'",
        "p_Datetime"="2010-02-01 19:00:00"
) as "Report"
```

The first parameter "schema name". "report name" is the Cognos report. This is followed by zero or more Cognos parameter name-value pairs separated by commas. For more information of about RunReport function, please refer to *Function Syntax*.

To begin, open Power BI Desktop and select **Get Data -> SQL Server** from the ribbon. "SQL Server database" dialog pops up.

In Server input box, Type in hostname of IP of Analytics Connector server.

In **Database (optional)** input box, type in database name given by your Analytics Connector administrator when he/she mapped a Cognos package or data module to it. Please note, Database is mendentary in this case.

Check DirectQuery and (optionally) check "Navigate using full hierarchy".

Expend "Advanced options", put custom SQL in "SQL Statement (optional, requires database)" box.

### Click OK.

| SQL Server database                                                                    |              |
|----------------------------------------------------------------------------------------|--------------|
| Server ①                                                                               |              |
| localhost                                                                              |              |
| Database (optional)                                                                    |              |
| GO Sales (query)                                                                       |              |
| Data Connectivity mode ①                                                               |              |
| O Import                                                                               |              |
| • DirectQuery                                                                          |              |
| Advanced options                                                                       |              |
| Command timeout in minutes (optional)                                                  |              |
|                                                                                        |              |
| SQL statement (optional, requires database)                                            |              |
| Select * From                                                                          | ~            |
| RunReport (                                                                            |              |
| "Connector Reports"."Parameter Report",                                                |              |
| "p_product line code"="[991,992,993,994,995]",<br>"p_Product Line"="'Golf Equipment'", | $\checkmark$ |
| ✓ Include relationship columns                                                         |              |
| Navigate using full hierarchy                                                          |              |
| Enable SQL Server Failover support                                                     |              |
|                                                                                        |              |
|                                                                                        | OK Cancel    |
|                                                                                        |              |

### A data preview window will display. Click Load.

| Product line code | Product line   | Product type code | Product type     | Year | Revenue    |
|-------------------|----------------|-------------------|------------------|------|------------|
| 995               | Golf Equipment | 968               | Irons            | 2010 | 4654281.1  |
| 995               | Golf Equipment | 969               | Woods            | 2010 | 5138304.03 |
| 995               | Golf Equipment | 970               | Putters          | 2010 | 2459044    |
| 995               | Golf Equipment | 971               | Golf Accessories | 2010 | 864227.83  |
|                   |                |                   |                  |      |            |
|                   |                |                   |                  |      |            |

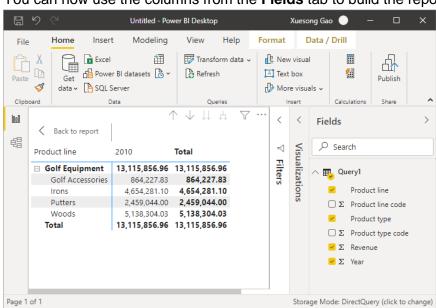

You can now use the columns from the Fields tab to build the report.

### Working with Power BI Parameters

In your Power BI ODBC queries, you can replace the static values with Power BI parameters to create dynamic values that can be easily changed.

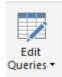

After configuring a <u>Parameterized Table</u> or <u>Report</u> query, click **Edit Queries** to bring up the Power Query Editor.

#### Click Manage Parameters to display the Parameters dialog.

#### Create a new parameter.

| Parameters |          |                                               |
|------------|----------|-----------------------------------------------|
|            | New      | Name                                          |
| Start_Date | $\times$ | Start_Date                                    |
|            |          | Description                                   |
|            |          | Start date to pass to the parameterized table |
|            |          | ✓ Required                                    |
|            |          | Туре                                          |
|            |          | Date *                                        |
|            |          | Suggested Values                              |
|            |          | Any value 👻                                   |
|            |          | Current Value                                 |
|            |          | 1/1/2010                                      |
|            |          | 1/1/2010                                      |
|            |          |                                               |
|            |          |                                               |
|            |          |                                               |
|            |          |                                               |
|            |          |                                               |
|            |          |                                               |
|            |          |                                               |
|            |          |                                               |
|            |          |                                               |
|            |          |                                               |
|            |          | OK Cancel                                     |
|            |          |                                               |

Next, edit the query to include the parameter in the SQL statement. You may need to format non-text data types using M language functions in order to append them to the statement.

| Queries [2] 🛛 🗸      | × | $\checkmark$ | fx | = Odbc.Query("dsn=Senturus Colo .45", "Select * From (#(lf)OpenTable(#(lf) ""Sales<br>(query)"".""Parameterized Products"", #(lf) ""p.product line code""=""[991, 992, 993, 994, 995]"", #                                        |
|----------------------|---|--------------|----|----------------------------------------------------------------------------------------------------|
| ▲ Query1             |   |              |    | <pre>(uti ) . Prainmeter ized routies , *(i) p_product inte Code = [951 956, 957, 957, 957, 957, 957], ** (lf) ""p_Product Line"=""1601 Equipment", #(lf) ""p_Dater """18 Date. ToText(Start_Date, "yyyy-MM- dd") &amp; """</pre> |
| 🔡 Start_Date (12/1/2 |   |              |    |                                                                                                    |

The below example formats a date parameter to text and appends it to the SQL statement.

**NOTE:** Double quotes must be escaped by using two sets of double quotes.

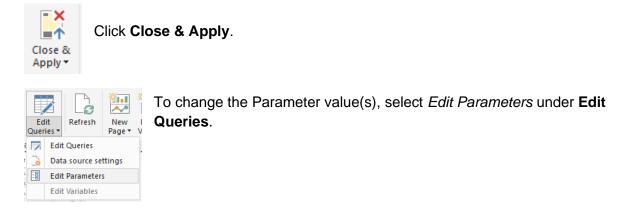

The Enter Parameters dialog will display with a list of configured parameters and their values.

Fill in new values and click **OK**.

| Enter Parameters            |   |    |        | $\times$ |
|-----------------------------|---|----|--------|----------|
|                             |   |    |        |          |
| Start_Date ()<br>12/31/2009 | ] |    |        |          |
|                             |   |    |        |          |
|                             |   | OK | Cancel |          |
|                             |   |    |        |          |

Click **Apply Changes** if the data does not refresh.

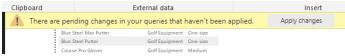

### **Function Syntax**

Both OpenTable and RunReport functions adopt same syntax.

#### Syntax

Both OpenTable and RunReport function adopt following syntax: OpenTable ( "Schema Name"."Table/Report Name"(, "Parameter"="value", ...) )

The first parameter is a table identifier, using standard SQL syntax. All identifiers are case insensitive and the schema name can be omitted if the table name is unique cross schemas.

Any additional parameters are name-value pairs, separated by commas. Name and values should be surrounded by double quotation marks.

#### Parameters

Use parameter name in place of "Parameter" for the Cognos connector.

#### Values

All values should follow SQL/ODBC standard.

Only plain string representation is allowed for numeric values. Formatted representations such as **1,200.00** with thousand separators, **(15)** for -15, or **50%** for .5 are not supported.

For string values, single quotation marks are used around the value. For example, 'Golf Equipment' or 'Sam''s Club'.

For date/time/timestamp values, use the ODBC standard format. For example {d '2010-01-01'} or ISO 8601 standard format, 'YYYY-MM-DD' for date, 'hh:mm:ss' for time and 'YYYY-MM-DD hh:mm:ss' for timestamp.

An array of values is passed using brackets. For example:

• "product line code"="[991,992,993,994,995]"

The syntax for a Range parameters is represented by a 2 element array. For example:

- "YearRange"="[,2019]" All years less than or equal to 2019
- "YearRange"="[2015,]" All years greater than or equal to 2015
- "YearRange"="[2015,2019]" Years between 2015 and 2019

#### Character escaping

Certain characters must be escaped.

For single quotes within a string value, use two single quotes to escape a single quote inside the string.

Double quotes in parameter name and values need to be escaped with two double quotes.

#### Passing multiple values to a parameter

A Cognos parameter may accept multiple values, for example [Product line code] in (?p\_Product line code?). To specify multiple values in your function, put multiple values in a pair of square brackets ([]) and separate each value by a comma (,) just like CSV format.

## Publish to powerbi.com

After creating a Power BI report, you can publish it to powerbi.com and share it with others. Simply click on Publish button and select a destination you want to publish.

In order to allow powerbi.com access your on-premises data, you need to install and configure Power BI Gateway. If you use custom Data Connector in your Power BI report, you need to install Senturus Analytics Connector client on the computer where Power BI Gateway is running and copy custom connector file to it. For more information, please refer to Senturus Analytics Connector Installation Guide.

To publish a Power BI report from Desktop to powerbi.com, follow steps below:

1. Connect to Senturus Analytics Connector server using SQL Server database connection or custom data connector.

| SQL Server database                                                                                                    |           |
|----------------------------------------------------------------------------------------------------|-----------|
|                                                                                                    |           |
| Server ①<br>internal-bi1                                                                                                |           |
|                                                                                                    |           |
| Database (optional)                                                                                                    |           |
| GO Sales (analysis)                                                                                                    |           |
| Data Connectivity mode ①                                                                                                |           |
| O Import                                                                                                    |           |
| <ul> <li>DirectQuery</li> </ul>                                                                                         |           |
| Advanced options                                                                                                    |           |
| Availed options                                                                                                    |           |
|                                                                                                    |           |
|                                                                                                    | OK Cancel |
|                                                                                                    |           |
|                                                                                                    |           |
|                                                                                                    |           |
| Senturus Analytics Connector                                                                                            |           |
| Senturus Analytics Connector                                                                                            |           |
| Server ①                                                                                                    | 1         |
| Server ①<br>internal-bi1                                                                                                | ]         |
| Server ①<br>internal-bi1<br>Port ①                                                                                      |           |
| Server ①<br>internal-bi1                                                                                                | ]         |
| Server ①<br>internal-bi1<br>Port ①                                                                                      |           |
| Server ①<br>internal-bi1<br>Port ①<br>5432                                                                              |           |
| Server ①<br>internal-bi1<br>Port ①<br>5432<br>Database ①<br>GO Sales (analysis)                                         |           |
| Server ①<br>internal-bi1<br>Port ①<br>5432<br>Database ①<br>GO Sales (analysis)<br>Data Connectivity mode ①             |           |
| Server ①<br>internal-bi1<br>Port ①<br>5432<br>Database ①<br>GO Sales (analysis)<br>Data Connectivity mode ①<br>O Import |           |
| Server ①<br>internal-bi1<br>Port ①<br>5432<br>Database ①<br>GO Sales (analysis)<br>Data Connectivity mode ①             |           |
| Server ①<br>internal-bi1<br>Port ①<br>5432<br>Database ①<br>GO Sales (analysis)<br>Data Connectivity mode ①<br>O Import |           |

2. Create your visualization, save Power BI report, click Publish button.

3. Select a destination and click on Select.

| Publish to Power Bl               |   |
|-----------------------------------|---|
| elect a destination               |   |
| Search                            |   |
| My workspace                      | ^ |
| Cognos Report Insights            |   |
| Intranet                          |   |
| MWD Senturus                      |   |
| Senturus Analytics for Salesforce | ~ |
| Teleiee Zeee                      |   |

4. Click on "Open 'your report name.pbix' Power BI" in the success dialog:

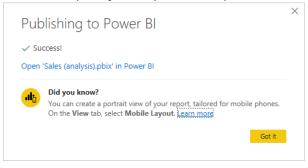

5. You will see an error if you did not setup a gateway using the same connection settings you entered in step 1 before.

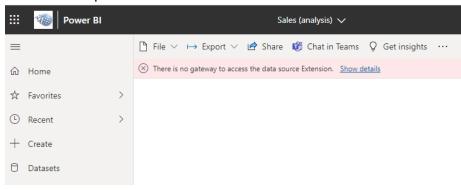

6. Go to the workspace, hover over your mouse right to the newly created data set, and click on "More options" button, then "Settings":

|                          |   | AC_as_SQL Kerberos                  |        |    |              |                                    |
|--------------------------|---|-------------------------------------|--------|----|--------------|------------------------------------|
| 🛄 Learn                  | 8 | GO Sales (query)                    |        |    | Secu<br>Rena |                                    |
| Workspaces  My workspace |   | GO Sales (query) - SQL - Basic Auth |        |    | Setti        | ngs                                |
|                          | B | GO Sales (query) data connector po  | stgres | ;  |              | nload the .pbix<br>age permissions |
|                          | 8 | RunReport                           |        |    |              | lineage                            |
|                          | 8 | اد<br>Sales (analysis)              | Q      | 21 | ÷            | Dataset                            |
|                          |   | Sales (query)                       |        |    |              | Dataset                            |

7. Click on the arrow button under Actions column and click on "Manually add to gateway". If you did add a data source using the same connection settings before, you will see a drop-down list of data sources instead of "Manually add to gateway" button. In that case, you can select a data source for your dataset without creating a new data source.

Settings for GO Sales (query)

|          | One or more cloud dat<br><u>Recreate cloud data so</u> | ta sources for this dataset ha<br>ources | ave been deleted.   |                                              |            |
|----------|--------------------------------------------------------|------------------------------------------|---------------------|----------------------------------------------|------------|
|          | <u>resh history</u><br>ataset description              |                                          |                     |                                              |            |
| To<br>ga |                                                        | ase select the corresponding dat         |                     | <u>Gateways</u> . If you're using an On-prer | nises data |
|          |                                                        |                                          |                     |                                              |            |
|          | Gateway                                                | Department                               | Contact information | Status                                       | Actions    |
| (        | Gateway                                                | Department                               | Contact information | Status<br>Not configured correctly           | Actions    |
|          |                                                        | ·                                        |                     |                                              | ~          |

8. Now you can create a data source under a particular gateway.

If you are using SQL server connections in your report, you can create data sources just like you do for other SQL server data source except that you have to pick Basic "Authentication"

### method". Here is an example:

Data Source Settings Users

| Data Source Name      |   |
|-----------------------|---|
| GO Sales (analysis)   |   |
| Data Source Type      |   |
| SQL Server            | ~ |
| Server                |   |
| internal-bi           |   |
| Database              |   |
| Sales (analysis)      |   |
| Authentication Method |   |
| Basic                 | ~ |
|                       |   |

The credentials are encrypted using the key stored on-premises on the gateway server. <u>Learn more</u> Username

cognosembed@senturus.com

Password

.....

Skip Test Connection

>Advanced settings

Add Discard

If you are using custom data connector, you need to select "Senturus Analytics Connector" from the Data Source Type list. Here is an example

| Data So        | urce Settings Users                                                                 |
|----------------|-------------------------------------------------------------------------------------|
| Data Source Na | ne                                                                                  |
| GO Sales (     | nalysis)                                                                            |
| Data Source Ty | e                                                                                   |
| Senturus       | nalytics Connector 🗸                                                                |
| Server         |                                                                                     |
| internal-bi    |                                                                                     |
| Port           |                                                                                     |
| 5432           |                                                                                     |
| Database       |                                                                                     |
| Sales (anal    | rsis)                                                                               |
| The credent    | als are encrypted using the key stored on-premises on the gateway server. Learn mor |
| Username       |                                                                                     |
| cognosem       | ed@senturus.com                                                                     |
| Password       |                                                                                     |
|                |                                                                                     |
| 🗆 Skip Test    | Connection                                                                          |
| >Advanced      | settings                                                                            |
| Add            | Discard                                                                             |

Please note, you need to type in the exat server, port and database here as you have in Power BI Desktop (case sensitive). Please refer to step 1.

9. After creating data source, go back to data set settings, map the data source and click on Apply.

| Settings for Sales (ar                                                                                                    | nalysis)                                                |                                                                               |                            |                             |
|----------------------------------------------------------------------------------------------------|---------------------------------------------------------|-------------------------------------------------------------------------------|----------------------------|-----------------------------|
| ▲ One or more cloud data<br><u>Recreate cloud data sou</u>                                                                                                  |                                                         | ave been deleted.                                                             |                            |                             |
| Refresh history                                                                                                    |                                                         |                                                                               |                            |                             |
| <ul> <li>Dataset description</li> </ul>                                                                                                    |                                                         |                                                                               |                            |                             |
| <ul> <li>Gateway connection</li> <li>To use a data gateway, make su gateway (standard mode), plear</li> <li>Use an On-premises or VN</li> <li>On</li> </ul> | se select the corresponding dat                         | the data source is added in <u>Manage</u><br>ta sources and then click apply. | <u>Gateways</u> . If you'r | e using an On-premises data |
| Gateway                                                                                                    | Department                                              | Contact information                                                           | Status                     | Actions                     |
| bi1.gateway                                                                                                    |                                                         | xgao@senturus.com                                                             | ⊘ Running o                | on INTERNAL-BI1 🛞 👻         |
| Data sources included                                                                                                    | in this dataset:                                        |                                                                               |                            |                             |
|                                                                                                    | sionDataSourceKind":"Sent<br>ionDataSourcePath":"{\"sen | ver\":\"internal-b                                                            | Maps                       |                             |
| i1\",\"port\":\"54                                                                                                    | 32\",\"database\":\"GO Sale                             | (G) Sale                                                                      | s (analysis)               | <u>~</u>                    |

10. Finally, you can open your report and/or create new reports with your dataset.

# CONTACT US

The latest version of the Analytics Connector along with related documentation and contact information can be found at <a href="https://www.senturus.net/connector-download/">https://www.senturus.net/connector-download/</a>.

If you have any additional questions, please contact us at <u>CustomerSupport@senturus.com</u>.